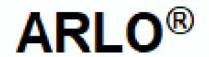

# Arlo Go

# User Manual

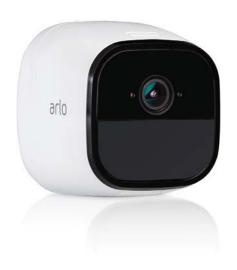

December 2016 202-11684-01

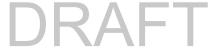

## Support

For product updates and web support, visit http://www.arlo.com/en-us/support/.

## Compliance

For the current EU Declaration of Conformity, visit

For regulatory compliance information, visit

See the regulatory compliance document before connecting the power supply.

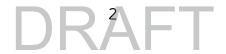

# Contents

| 1. | Set Up Your System                                   | 7  |
|----|------------------------------------------------------|----|
|    | What You Need to Install and Use Your Arlo Go Camera | 7  |
|    | Activate Your SIM Card                               | 8  |
|    | Get the Arlo app                                     | 8  |
|    | Insert the SIM Card into Your Arlo Go Camera         | 9  |
|    | Insert the Battery Into Your Arlo Go Camera          | 9  |
|    | Set Up Your Arlo Go Camera                           |    |
|    | Place Your Camera                                    | 11 |
|    | Arlo Go Access and Cloud Storage                     | 12 |
|    | Arlo Go Camera Position                              | 13 |
|    | Charge Your Arlo Go Camera                           | 13 |
|    | Camera LED Guide                                     | 14 |
| 2. | View Your Content                                    | 15 |
|    | View the Devices Page                                | 15 |
|    | View the Camera Feeds                                | 16 |
|    | Record Clips From Live Video                         | 16 |
|    | Talk and Listen                                      | 16 |
|    | Control the Camera Feed Image                        | 17 |
|    | Change the Camera Order                              | 17 |
|    | Zoom a Camera Image                                  | 18 |
|    | Rotate a Camera Feed                                 | 18 |
|    | Cloud Recording                                      | 19 |
|    | View Recordings                                      | 19 |
|    | Use the Library                                      | 19 |
|    | Use the Filter                                       | 20 |
|    | Turn Off the Filter                                  | 21 |
|    | Share and Download Clips                             | 21 |

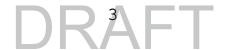

| 3.         | Use an SD Card With Arlo Go                | 22 |
|------------|--------------------------------------------|----|
|            | Supported SD Card Format                   | 22 |
|            | Insert an SD Card                          | 23 |
|            | View the SD Card Status                    | 23 |
|            | Turn SD Card Recording Off and On          | 24 |
|            | View Videos Saved on an SD Card            | 25 |
|            | Change the SD Card Overwrite Setting       | 26 |
|            | Format an SD Card                          |    |
|            | Safely Remove an SD Card                   | 27 |
| 4.         | Personalize Your Camera                    | 29 |
|            | Name Your Camera                           |    |
|            | Profile Settings                           | 29 |
|            | Change Your Password and User Name         | 30 |
|            | Turn Auto Login On or Off for a Smartphone | 30 |
|            | Grant Access to Friends                    | 31 |
|            | Add a Friend                               | 31 |
|            | Edit a Friend's Access Privileges          | 32 |
|            | Delete a Friend                            | 32 |
| <b>5</b> . | Modes, Rules, and Smart Alerts             | 34 |
|            | Select a Mode                              | 34 |
|            | Change Motion Sensitivity                  | 35 |
|            | Change Audio Sensitivity                   | 36 |
|            | Manage Alerts                              | 37 |
|            | Create a Schedule                          | 38 |
|            | Add a Mode                                 | 39 |
|            | Motion Detection Activity Zones            | 41 |
|            | Create an Activity Zone                    | 41 |
|            | Select an Activity Zone for a Rule         | 42 |

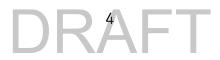

| 6.         | Settings                                             | 43 |
|------------|------------------------------------------------------|----|
|            | View Device Information                              | 43 |
|            | Turn the Camera LEDs Off and On                      | 43 |
|            | Change the Time Zone                                 | 44 |
|            | Change the Video Resolution                          | 45 |
|            | Turn Night Vision On and Off                         | 45 |
|            | Turn the Microphone Off and On                       | 46 |
|            | Change the Speaker Settings                          | 47 |
|            | Specify Power Management                             | 47 |
|            | Update the Firmware                                  | 48 |
|            | View or Change Cellular Network Settings             | 49 |
|            | Restart the Camera                                   | 50 |
|            | Reset the Camera to Its Factory Settings             | 50 |
|            | Remove a Camera From Your Account                    | 51 |
| <b>7</b> . | Manage Your Subscription Plan                        | 52 |
|            | Subscription Plans                                   | 52 |
|            | Renew Your Service Plan                              | 52 |
|            | Select a Premier or Elite Subscription Plan          | 52 |
|            | Start or Stop a Continuos Video Recording Plan       | 53 |
| 8.         | Arlo Connect                                         | 54 |
|            | Use Arlo With IFTTT                                  | 54 |
|            | Use Arlo Cameras With SmartThings                    | 54 |
| 9.         | Use SmartThings With Arlo Cameras                    | 55 |
|            | Prepare Arlo to Work With SmartThings                | 55 |
|            | Use Arlo Camera Names That Are Easy to Recognize     | 55 |
|            | Disarm Your Cameras                                  | 56 |
|            | Integrate Your Arlo Cameras With the SmartThings App | 56 |
|            | Adjust the Motion Sensitivity Level                  | 58 |

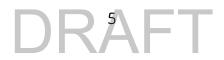

|     | Adjust Push Notifications                            | 59 |
|-----|------------------------------------------------------|----|
| 10. | Troubleshooting                                      | 60 |
|     | Check Arlo Go's LTE Signal Strength                  | 60 |
|     | Check Arlo Go's Battery Level                        | 60 |
|     | Arlo Go Is Not Streaming on a Mobile Device          | 61 |
|     | Cannot View Arlo Live Streaming in a Web Browser     | 61 |
|     | Troubleshoot an Offline Arlo Go Camera               | 62 |
|     | Not Receiving Push Notifications                     | 63 |
|     | Check the Rules Settings for Armed Modes             | 63 |
|     | Check the Arlo App Settings on an iOS Device         | 64 |
|     | Check the Arlo App Settings on an Android Device     | 64 |
|     | If You Said No to Push Notifications at Installation | 64 |
| 11. | Rechargeable Battery Safety                          | 65 |
|     | Safety Rules for Arlo Go Rechargeable Batteries      | 65 |
|     | Safety Rules for Arlo Go Charging Station            | 66 |

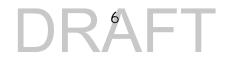

## 1. Set Up Your System

Setting up your Arlo Go camera involves a few simple steps. Your Arlo account lets you view videos from any Internet-connected computer or mobile device. You can use the same Arlo app to set up and manage Arlo Go and Arlo cameras.

# What You Need to Install and Use Your Arlo Go Camera

You need the following to activate your Arlo Go camera:

- · A computer or mobile device with Internet access
- · An activated AT&T SIM card with a data plan

A SIM card comes pre-installed in every Arlo Go camera, but you must contact AT&T to activate it. Keep your Arlo Go retail box with you when you contact AT&T. The label on the bottom of the box has information that AT&T needs to activate your SIM card. For more information about activating your SIM card, see *Activate Your SIM Card* on page 8.

- If you are using a computer, you also need a supported web browser. The following browsers are qualified to work with the Arlo web application:
  - · Internet Explorer 10 or higher
  - · Microsoft Edge
  - Firefox 3.5 or higher
  - · Safari 3 or higher (only with Mac OS X)
  - Chrome (latest version)
- If you are using a mobile device, you need the Arlo app, which requires iOS 8 or higher or Android 4.1 or higher. To download the mobile app for your smartphone or tablet, you can do one of the following:
  - · Visit your device's app store and search for Arlo.
  - If you have a QR reader installed on your device, scan this QR code to be directed to the app in the app store on your device.

During activation, your Arlo Go camera must be in a location with AT&T data coverage.

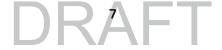

## Activate Your SIM Card

The camera uses the AT&T network to send pictures and video to your Arlo account in the cloud.

#### > To activate your SIM card:

1. If you know your AT&T Enterprise Sales Contact, contact that person with your Arlo Go SIM ICCID and device IMEI. Both the SIM ICCID and the IMEI display on the retail box.

If you don't know your AT&T Enterprise Sales Contact, call AT&T Mobility Sales & Services at 1-800-331-0500.

#### 2. Select Find Your Account Representative.

This service is available Monday through Friday from 8 a.m. to 5 p.m., Central Time.

## Get the Arlo app

For the best experience, downlaod the Arlo app by scanning this QR code or searching for Arlo in the app store.

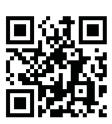

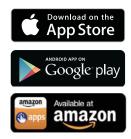

Note: If you already use the Arlo app, make sure that you are using the latest version. To find out if an update is available, go to the app store and search for Arlo.

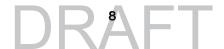

## Insert the SIM Card into Your Arlo Go Camera

The Arlo Go camera comes with an AT&T LTE SIM card installed. If a SIM card is not installed, insert a card into the SIM card slot.

#### > To insert a SIM card:

- 1. Unlock the battery compartment by pressing and holding the latch.
- 2. Gently pull the battery door back to open the compartment.
- 3. Align the gold SIM contacts.
- 4. Insert the SIM card into the SIM card slot.

Note: If you plan to store video recordings on an optional SD card (sold separately), insert the SD card now.

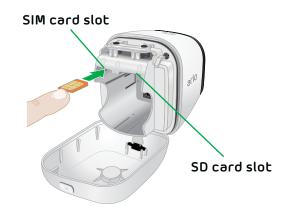

## Insert the Battery Into Your Arlo Go Camera

If power is available, you can plug your camera in and use it in powered mode. Best practice is to insert the battery into your Arlo Go camera even if you plan to power the camera using the power adapter.

### > To insert the battery:

- 1. Align the battery contacts.
- 2. Insert the battery.
- 3. Close the battery door.

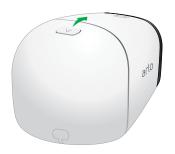

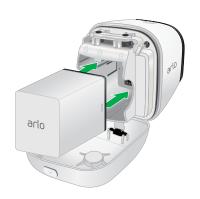

Note: The Arlo Go battery is partially charged when it leaves the factory.

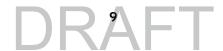

## Set Up Your Arlo Go Camera

Use the Arlo app and your Arlo account to set up your Arlo Go camera. If you already have an Arlo account, you can add the Arlo Go camera to your account.

During setup, your Arlo Go camera must be connected to an AT&T network. This requires that you are using a compatible device and a mobile service plan. Additional restrictions and data charges might apply. Coverage and service are not available everywhere.

After you add your Arlo Go camera to your Arlo account, you can place the Arlo Go camera anywhere in AT&T's network coverage area.

For information about optimizing LTE connectivity, scan this QR code or visit <a href="http://tinyurl.com/jyoysqo">http://tinyurl.com/jyoysqo</a>.

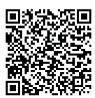

#### To set up your Arlo Go camera:

- 1. Place the Arlo Go camera in a location with good cellular network coverage.
- 2. Make sure that the Alro Go camera is ready:
  - · You activated the SIM card.
  - · The SIM card is inserted in the camera.
  - · The Arlo Go camera LED is lit.
- 3. Launch the Arlo app from your smartphone.

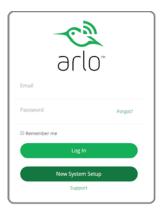

- 4. If you already set up an Arlo account, log in, and tap **Add Device**.
- 5. If you are setting up a new Arlo account, tap **New System Setup**.

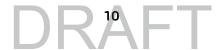

#### Set Up Your System

- 6. Select Arlo Go.
- 7. Follow the onscreen instructions.
- 8. When prompted, hold the QR code that is displayed on your smartphone 4 to 8 inches (10 to 20 cm) in front of the camera until you hear a chime sound.
- 9. Tap Yes if you heard a chime sound.

If you did not hear a chime sound, do the following:

- а. Тар **No**.
- b. Move the camera closer to or farther away from the QR code.
- c. When you hear a chime sound, tap Continue.
- 10. Wait for the app to discover the Arlo Go camera.
- 11. Choose a service plan.

Note: For more information, see Manage Your Subscription Plan on page 52...

Your Arlo Go camera is set up.

#### Place Your Camera

You can place your camera on a flat surface or mount it.

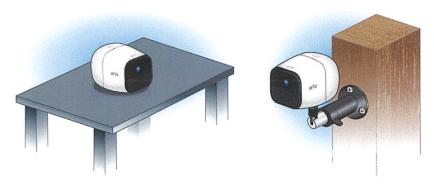

- > To mount the camera on a wall:
- 1. Place the wall plate and secure it with three screws.

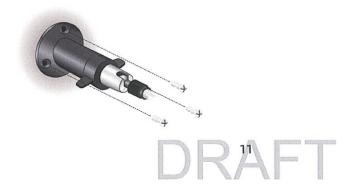

2. Attach the camera to the wall plate.

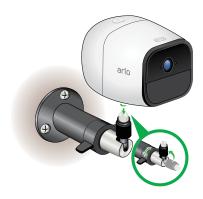

If you're mounting the camera to drywall, be sure to use the included plastic drywall anchors.

## Arlo Go Access and Cloud Storage

The Arlo Go camera is designed to connect to the cellular network. During setup, the Arlo app uses the cellular network to find your Arlo Go camera so that you can add the camera to your Arlo account.

After setup, the Arlo Go camera uses the cellular network to send recordings to the cloud storage associated with your Arlo account.

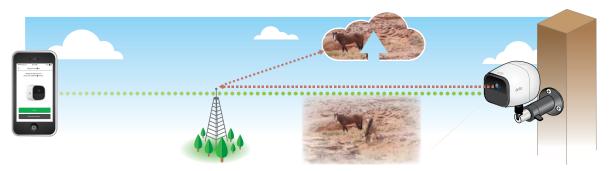

For best results, recommends placing your Arlo Go camera in a location where it has at least three bars of LTE signal strength. If your Arlo Go camera is in an area with consistently low LTE signal strength (two bars or less), you might experience these problems:

- You are sometimes unable to view your camera live, or the video stream fluctuates.
- You are sometimes unable to watch recorded videos right away.
- · Notifications are sometimes delayed.
- Your battery depletes more quickly than usual because your camera spends so much time attempting to reconnect to the network.

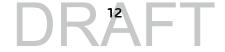

### Arlo Go Camera Position

When placing your Arlo Go camera, keep these tips in mind:

- Avoid placing the camera in an area that gets a lot of light shining directly into the camera lens.
- You can configure Arlo Go cameras to monitor part of the field view and to detect motion only in the areas that you want monitor.
- Keep active locations in the camera's field of view.
   Arlo Go provides a 130-degree viewing angle. Position your camera so that the space you want to monitor is within the camera's field of view.
- Aim with the cloud.
   To help with placing your camera, do a live stream from the Arlo Go camera.
   Aim the camera while watching the video feed on your Arlo smartphone app to make near-real-time adjustments to the camera's position.

For more information, see the YouTube video *How to Install Arlo Go Smart Home Security Camera*.

## Charge Your Arlo Go Camera

The Arlo Go battery is partially charged when it leaves the factory. You can charge your Arlo Go camera battery indoors or outdoors using the included water-resistant charging cable.

Note: For safety reasons, your Arlo Go cannot charge at temperatures below freezing (32°F, 0°C).

#### > To charge the battery:

1. Connect the power adapter to the camera.

Caution: You must use an Arlo Go power adapter to charge the battery. Do not try to power the camera or charge the battery with any power adapter other than the one provided with the Arlo Go camera.

2. Plug the power adapter into an electical outlet.

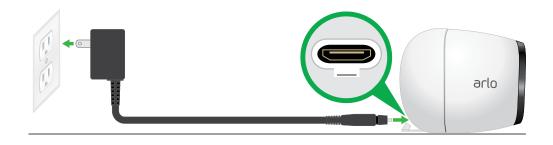

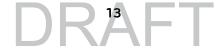

#### Set Up Your System

The camera LED lights solid blue for two seconds when the camera battery is fully charged.

Note: You can buy spare Arlo Go rechargeable batteries and charge them in the Arlo Charging Station (sold separately). For uninterrupted Arlo Go camera use, we recommend that you keep a fully charged spare battery on hand

## Camera LED Guide

The Arlo Go camera LEDs light in different colors to indicate how the camera is operating.

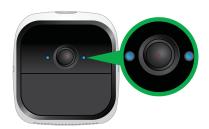

- Slow blinking amber Mobile network coverage is not available.
- Blinking amber and purple
  The SD card type is invalid.
- The camera is receiving a firmware upgrade.
- Solid amber

No SIM card is inserted or the SIM card is damaged.

🔆 Fast blinking amber

The camera connected to the cellular network but it cannot connect to the cloud.

For more information, visit http://tinyurl.com/h8csb5a or scan this QR code:

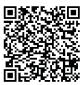

- Very slow blinking blue The camera is powering on.
- Slow blinking blue
- The camera is ready to scan the QR code.
- Fast blinking blue
  The camera is connected to the cloud.
- Blinking blue and purple The camera is connecting to the network and the cloud.

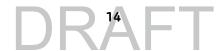

## 2. View Your Content

Videos recorded by your Arlo Go camera are stored in a library. You can view your recordings, mark them as favorites, and search using the filter.

## View the Devices Page

When you launch the Arlo app, the Devices page displays.

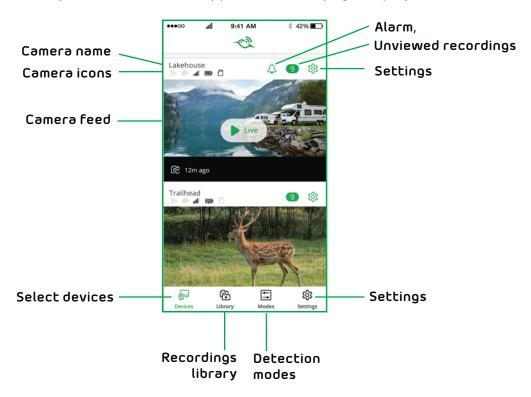

| Live Feed<br>Icon | Tap or click Live to display            | Camera Icon  | Display is based on the mode and camera setup |
|-------------------|-----------------------------------------|--------------|-----------------------------------------------|
| Ш                 | Pause                                   | ((大))        | Motion detection is on                        |
| •                 | Record video manually                   | <u>ิ</u> ชิง | Sound detection is on                         |
| -:::              | Brightness                              |              | LTE signal                                    |
| <b>!</b>          | Microphone. Start using Talk and Listen | <b>777</b> ) | Battery                                       |
| <b>4</b> )        | Speaker. Mute the audio                 |              | SD card                                       |
| <b>₽</b> X        | Full screen.                            |              |                                               |

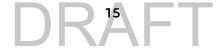

## View the Camera Feeds

You can view your Arlo Go camera feed at any time.

- > To view camera feeds:
- 1. Tap the **Arlo** icon on your mobile device.

The Devices page displays. The icons above each camera feed depend on the rules in the currently selected mode. For information about these icons, see *View the Devices Page* on page 15.

- To view and listen to a live feed, tap or click Live on the camera feed image.
   A row of live feed icons displays below the live stream image for the camera.
- 3. To stop viewing and listening to the live feed, tap or click the **Pause** icon.

## Record Clips From Live Video

- > To record clips from live video:
- 1. Tap the **Arlo** icon on your mobile device.

The Devices page displays.

Tap or click **Live** in the camera feed image.
 The camera feed icons display at the bottom of the camera feed image.

Tap or click **Record Video** .
 This icon turns red to indicate that you are recording the live feed.

4. To stop recording, tap or click **Record Video** .

### Talk and Listen

- > To talk and listen:
- 1. Tap the **Arlo** icon on your mobile device.

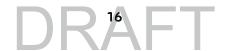

The Devices page displays.

- 2. Tap or click **Live** in the camera feed image.
- 3. Tap or click **Microphone** .

A microphone button displays.

4. Wait for the button to turn bright green.

This can take up to five seconds. When the button is bright green, Talk and Listen is ready.

5. Press and hold or or click and hold the **microphone** button and speak.

## Control the Camera Feed Image

If you use more than one camera, you can change the order in which the camera feeds are displayed on the Devices page. You can also zoom, invert, or rotate the camera feed image.

#### Change the Camera Order

- > To change the camera order on the Devices page:
- 1. Tap the **Arlo** icon on your mobile device.

The Devices page displays.

2. Tap or click **Settings**.

The Settings page displays.

3. Under System, tap or click Camera Order.

A list of cameras displays in the order that they display on the Devices page.

4. Tap or click **Edit** at the top of the page.

A list icon displays.

- 5. Tap and hold or right-click the list icon and drag the camera to the correct position on the list.
- 6. Tap or click **Done**.

Your settings are saved.

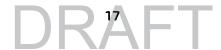

#### Zoom a Camera Image

#### To zoom a camera image:

1. Tap the **Arlo** icon on your mobile device.

The Devices page displays.

2. Tap or click **Settings > My Devices**.

A list of cameras displays.

3. Tap or click the camera.

The camera settings display.

- 4. Tap or click Video Settings.
- 5. Under Activity Zones, tap or click **Zoom** •Q.
- 6. Resize and position the image box as necessary.
- Tap or click the **Zoom** icon <sup>♠</sup>.
   Your settings are saved.

#### Rotate a Camera Feed

You can invert the video feed image.

- > To rotate the video display:
- 1. Tap the **Arlo** icon on your mobile device.

The Devices page displays.

2. Tap or click **Settings** 

The Settings page displays.

3. Tap or click **My Devices**.

A list of cameras displays.

4. Tap or click the camera.

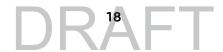

The settings for the camera display.

5. Tap or click Video Settings.

The Video Settings page displays.

- 6. Tap or click Rotate Image.
- 7. The camera feed image is inverted.

## Cloud Recording

With cloud recording, everything the Arlo Go cameras record is sent to the cloud for secure storage in your library. You can access these recordings from anywhere you are using a mobile device, or on a Windows or Mac computer. All recordings are encrypted with the user name and password you create. No one else has access to your recordings.

We provide free cloud storage for the life of the Arlo Go cameras. We store a rolling seven days of recordings that are created when the Arlo Go camera detects motion or sound. You can pay to store recordings in the cloud for the last 14 days or 30 days. You can download recordings and save them to your mobile device or computer for long-term storage.

## View Recordings

Your Arlo Go camera stores recordings in the library. You can use the filter and the calender to find and view specific recordings.

## Use the Library

You can use the library to find and view recordings based on the date.

- > To use the library:
- 1. Tap the **Arlo** icon on your mobile device.

The Devices page displays.

2. Tap or click **Library**.

The calendar displays on the top of the page.

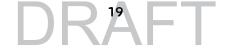

#### View Your Content

3. If it is more than one month since you started recording, use the arrows on either side of the month to choose a month to view.

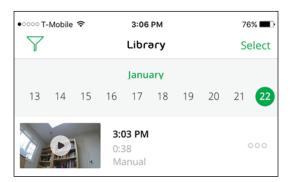

Days on which a video clip was recorded are indicated with a green circle.

4. Tap or click a highlighted date.

Recordings from that date display below the calendar.

#### Use the Filter

You can use the filter to find and view recordings based on criteria that you select.

- > To use the filter to view your library:
- 1. Tap the **Arlo** icon on your mobile device.

The Devices page displays.

- 2. Tap or click **Library**.
- 3. Tap or click the **Filter** icon in the upper left corner of the page.

  The filter page displays.
- 4. Tap or click the filtering criteria that you want to use.
- 5. To remove filtering, tap or click **Reset**.
- 6. Tap or click **Done**.

The **Filter** icon becomes solid green to show that you are using filtering. Recordings that match your filter selections display. Dates with recordings are highlighted in dark green.

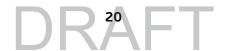

#### View Your Content

#### Turn Off the Filter

The **Filter** icon on the Library page is solid green when you are using filtering. When filtering is used, only the recordings in your library that match your filter criteria display. You can turn off filtering.

- > To turn off filtering for your library:
- 1. Tap the **Arlo** icon on your mobile device.

The Devices page displays.

- 2. Tap or click **Library**.
- 3. Tap or click the **Filter** icon in the upper left corner of the page.

  The Filter page displays.
- 4. Tap or click **Reset** at the bottom of the page.
  Filtering is turned off. The **Filter** icon becomes an outline to show that filtering is not in use.

### Share and Download Clips

- > To share and download clips from the library:
- 1. Tap the **Arlo** icon on your mobile device.

The Devices page displays.

2. Tap or click **Library**.

The Library page displays.

- 3. Tap or click a video.
- 4. Tap or click **Share** .
- Tap or click the method that you want to use to share the shapshot or video.
   The available methods depend on which apps you use on your smartphone or computer.

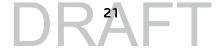

## 3. Use an SD Card With Arlo Go

All Arlo video recordings are stored to the cloud, but you can connect a Micro SD card to your Arlo Go camera and use the SD card as a second location to store Arlo Go recordings locally. Local storage on an SD card cannot be used on its own as a substitute for cloud recording.

If you connect an SD card, the camera records to both the cloud and the SD card. If the camera is powered on but its LTE connection drops, the camera continues to record to the SD card. Your Arlo Go camera uploads all recordings to the cloud as soon as the camera reconnects.

The Arlo app notifies you if the SD card is low on storage space or is full. If you select automatic overwrite, the oldest recordings are automatically deleted when available storage on the SD card is below 20%. Unrelated files that are not in the Arlo folder are not deleted by automatic overwrite.

The following hardware is required:

- An Arlo Go camera
- An SDHC or SDXC Micro SD card with at least 200 MB of available space.

If you are using best quality video settings, one hour of recordings is approximately 180 MB. You need more storage space if your Arlo Go is in a high-traffic area, your camera is set to record long video segments, or you do not want to use automatic overwrite. For more information about SD card types, see *Supported SD Card Format* on page 22.

## Supported SD Card Format

Your Arlo Go camera accepts Micro SD cards, SDHC or SDXC only, with up to 32 GB capacity, file format FAT32. For best performance, we recommend using class 4 or higher cards.

If your Micro SD card is not formatted or is formatted with an incompatible file system, your Arlo Go can format the SD card to FAT32.

The camera can format an SD card for you. See Format an SD Card on page 26.

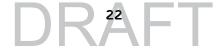

### Insert an SD Card

- > To insert an SD card in an Arlo Go camera:
- 1. Unlock the battery compartment by pressing and holding the latch.
- 2. Gently pull the battery door back to open the compartment.
- 3. Insert the SD card into the SD card slot on the camera.

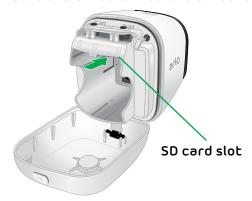

- 4. Press the edge of the SD card until it is completely seated in the slot.
- 5. Close the battery door.
- 6. Reboot the Arlo Go camera.

You must reboot the Arlo camera after installing an SD card.

## View the SD Card Status

The Arlo app notifies you if the SD card is getting full or if the SD card is not the correct format. You can also use the Arlo app to view the SD card status.

- > To view the status of of the SD card for a camera:
- 1. Tap the **Arlo** icon on your mobile device.

The Devices page displays.

2. Tap or click **Settings > My Devices**.

A list of cameras displays.

3. Tap or click the camera.

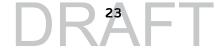

#### Use an SD Card With Arlo Go

The camera settings display.

4. In the Storage section, tap or click **SD Card**.

The SD Card Status shows whether the SD card is ready, needs to be formatted, or is full.

## Turn SD Card Recording Off and On

- > To turn SD card recording off and on:
- 1. Insert the SD card into the SD slot on the Arlo Go camera.

For more information, see *Insert an SD Card* on page 23.

2. Tap the **Arlo** icon on your mobile device.

The Devices page displays.

3. Tap or click **Settings > My Devices**.

A list of cameras displays.

4. Tap or click the camera.

The camera settings display.

5. Select Local Storage > SD Card.

The SD Card page displays.

6. Tap or click **SD Card Reording**.

SD card recording toggles off and on. If the slider is all the way to the right against a green background, SD card recording is enabled. If the slider is all the way to the left against a white background, SD card recording is disabled.

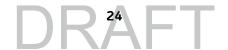

## View Videos Saved on an SD Card

To view videos saved on a local storage SD card, you must remove the SD card from your Arlo Go camera. Cloud recording is still enabled, but SD card recording is disabled as soon as you remove the SD card.

To view the files on your SD card, you need an SD card reader, often called a memory card reader. Most computers do not come equipped with an SD card reader, but many inexpensive readers are available with standard USB or Micro USB connectors. If you purchase an SD card reader, make sure that you choose one that can read Micro SD cards.

#### > To view video clips on an SD card:

1. Safely eject the SD card.

For more information, see Safely Eject and Remove an SD Card on page 25.

2. Wait for the Unmounting SD card progress message to close, then remove the SD card from your Arlo Go camera.

WARNING: Do not interrupt power to the camera or remove the SD card while the SD card is being unmounted.

3. Insert the SD card into the Micro SD card slot in your card reader.

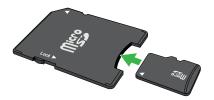

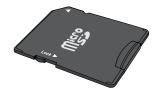

- 4. Wait for the SD card to appear in the available drives on your computer, then open the drive folder to view the files on your SD card.
- 5. Open the arlo folder.

Recorded videos are saved in this folder in MP4 format. Video files are named according to this system: camera serial number\_video number\_date\_video clip tag. Dates are in the format YYYYMMDD.

Note: If you are unable to play MP4 files on your computer, update your media player software to the latest version and try again. You can also download a free universal multimedia player, such as VLC.

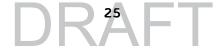

## Change the SD Card Overwrite Setting

By default, if the SD card fills up, the oldest recording is erased to make room for new recordings. You can change this setting if you want.

- > To change the SD card overwrite setting:
- 1. Tap the **Arlo** icon on your mobile device.

The Devices page displays.

2. Tap or click **Settings > My Devices**.

A list of cameras displays.

3. Tap or click the camera.

The camera settings display.

4. In the Storage section, tap or click **SD Card**.

The SD Card page displays.

5. Tap or click Automatic Overwrite.

The setting changes.

## Format an SD Card

We support MicroSD cards, class 10 or higher, with up to 128 GB capacity, file format FAT32.

The Arlo app displays a pop-up message to let you know if it is necessary to format the SD card. The camera can format the SD card.

- > To format an SD card:
- 1. Insert the SD card into the SD slot on the Arlo Go camera.

For more information, see *Insert an SD Card* on page 23.

2. Tap the **Arlo** icon on your mobile device.

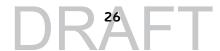

The Devices page displays.

3. Tap or click **Settings > My Devices**.

A list of cameras displays.

4. Tap or click the camera.

The camera settings display.

5. In the Storage section, tap or click **SD Card**.

The SD Card page displays.

6. Tap or click Format SD Card.

The SD card is formatted.

## Safely Remove an SD Card

It's important to safely remove the SD card from your Arlo Go camera. If you remove an SD card while information is being recorded on it, the SD card might become permanently unusable or the files on the card might be corrupted.

If you remove the SD card that is connected to your Arlo Go camera, SD card recording is disabled until you insert another SD card.

- > To safely remove a USB device from your camera:
- 1. Tap the **Arlo** icon on your mobile device.

The Devices page displays.

2. Select Settings > My Devices...

The My devices page displays.

- Tap or click the camera into which your SD card is inserted.
- 4. Select Local Storage.
- 5. Tap or click > next to SD Card.

Note: If you named your SD card using a computer, the name displays instead.

6. Tap or click **Safely Eject SD Card**.

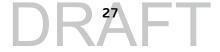

#### Use an SD Card With Arlo Go

7. Wait for the Unmounting SD Card progress message to close, then remove the SD card from your camera.

WARNING: Do not interrupt power to the camera or remove the SD card while the SD card is being unmounted.

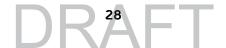

## 4. Personalize Your Camera

You can customize Arlo Go settings such as the camera name to make it easier to manage. You can grant access to friends and set up cloud recording.

#### Name Your Camera

You can easily customize your Arlo Go camera by renaming it.

- > To rename your Arlo Go camera:
- 1. Tap the **Arlo** icon on your mobile device.

The Devices page displays.

2. Tap or click **Settings**.

The Settings page displays.

3. Tap or click My Devices.

A list of Arlo Go cameras displays.

- 4. Tap or click the Arlo Go camera.
- 5. In the **Name** field, delete the current name and enter a new name that reminds you of the camera's location, such as Garage or Front Door.

Camera names are limited to 32 characters.

6. Tap or click **Save**.

Your settings are saved.

## **Profile Settings**

When you use New Setup, the email address and password that you enter are saved as your profile. You can change the password and the user name. In the mobile app, you are automatically logged in when you launch the Arlo app, but you can turn Auto Login off and on.

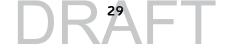

#### Change Your Password and User Name

- > To change your password and user name:
- 1. Tap the **Arlo** icon on your mobile device.

The Devices page displays.

2. Tap or click **Settings**.

The Settings page displays.

3. Under Account, tap or click **Profile**.

The Profile page displays.

4. If you are using a smartphone, tap **Edit** at the top of the page.

The Profile page displays.

- 5. Type the new entries in the password and name fields.
- 6. Tap or click **Done**.

Your settings are saved.

### Turn Auto Login On or Off for a Smartphone

When Auto Login is turned on, launching the Arlo app on your smartphone automatically logs you in with the email address and password you used the last time you logged in.

- > To turn Auto Login on or off on your smartphone:
- 1. Tap the **Arlo** icon on your mobile device.

The Devices page displays.

2. Tap or click **Settings**.

The Settings page displays.

Under Account, tap or click Profile.

DR<sup>30</sup>FT

#### Personalize Your Camera

The Profile page displays.

4. Tap Auto Login.

Your settings are saved.

#### Grant Access to Friends

You can add friends to your Arlo account. Friends can view live streams from your cameras, record video clips, view, share, mark as favorite, and delete clips from your library. Friends are granted limited access to some of the settings and features of your Arlo account. You can select which cameras friends can see and what administrative rights are available to them.

#### Add a Friend

- > To add a friend to your Arlo Account:
- 1. Tap the **Arlo** icon on your mobile device.

The Devices page displays.

2. Tap or click **Settings**.

The Settings page displays.

- 3. Under Account, tap or click **Grant Access**.
- 4. Tap or click **Add** or the + symbol.
- 5. Enter the first name, last name, and email address of the person that you want to add as a friend.
- 6. Tap or click the cameras that you want the friend to be able to access.
- Tap or click Send Invite.

An email is sent inviting the friend to create an Arlo account. This friend's name is displayed with the status Pending. When a friend accepts your invitation, the status changes to Accepted.

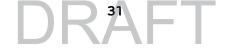

### Edit a Friend's Access Privileges

- > To edit a friend's access privileges:
- 1. Tap the **Arlo** icon on your mobile device.

The Devices page displays.

- 2. Tap or click **Settings**.
- 3. Under Account, tap or click Grant Access.

A list of your friends displays with the status of their accounts.

4. Tap or click the friend, and Tap or click **Edit** 📝 .

The Edit page displays.

- 5. Tap or click cameras to select or deselect them.
- 6. Tap or click Allow Access Rights.

Selecting the **Allow Access Rights** allows this friend to change your account and camera settings.

7. Tap or click **Done**.

Your settings are saved.

#### Delete a Friend

- > To delete a friend's privileges:
- 1. Tap the **Arlo** icon on your mobile device.

The Devices page displays.

- Tap or click Settings.
- Under Account, Tap or click Grant Access.

A list of your friends displays with the status of their accounts.

4. Select the friend, and Tap or click **Edit** 📝 .

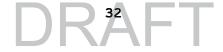

#### Personalize Your Camera

The Edit page displays.

- 5. Tap or click **Delete Friend**.
- 6. Tap or click **Yes**.

The friend is deleted.

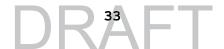

## 5. Modes, Rules, and Smart Alerts

Modes let you use rules to set and control automated actions. With modes, Arlo Go can be on the lookout for you, even when you are not using the Arlo app.

Arlo Go comes with the following modes:

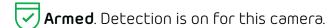

Disarmed . Detection is off for this camera.

(L) Schedule. Manage detection based on a schedule.

If you add new modes, they are listed in the Arlo app with the **Custom Mode** icon  $\stackrel{*}{\Longrightarrow}$ .

You can customize the Armed and Schedule modes and you can add new modes. You might want to create a mode in which some motion sensors and cameras are active but others are not. For example, when you are sleeping, you might want your exterior cameras to be active, but your interior cameras to be inactive.

Note: You can create different modes for the same camera, but the camera can use only one mode at a time.

### Select a Mode

You can turn modes on and off manually or set modes to activate according to a schedule. Use the following method when you are not using a schedule to control a mode or to override an existing schedule. You must use at least one mode. The Arlo Q camera is always in a mode, even if that mode is set to do nothing.

#### > To select a mode for a camera:

1. Tap the **Arlo** icon on your mobile device.

The Devices page displays.

2. Tap or click **Mode**.

A list of cameras displays.

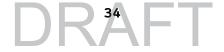

3. Tap or click the Arlo Go camera.

The Mode page displays.

4. Tap or click a mode to activate it.

The mode that you selected turns on immediately. The mode stays active until you change it.

When you view the camera feeds, the icons that display at the top of each the camera feed are based on the currently selected mode.

- (A) Motion. Motion detection is on.
- (1) **Sound**. Audio detection is on.

## **Change Motion Sensitivity**

You can easily change the sensitivity level for Arlo Go cameras.

- > To change the sensitivity level for a camera:
- 1. Tap the **Arlo** icon on your mobile device.

The Devices page displays.

2. Tap or click **Mode**.

A list of cameras displays.

3. Tap or click the Arlo Go camera.

The Mode page displays...

4. Tap or click **Edit** M next to the mode.

The Edit Rule page displays.

5. Tap or click **Edit** onext to the rule that you want to edit.

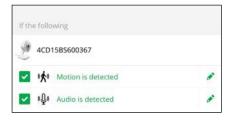

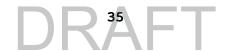

#### Modes, Rules, and Smart Alerts

6. Under If the following, tap or click **Edit** in next to Motion is detected.

The Motion detection settings page displays.

7. Move the slider to adjust the sensitivity level for motion detection for this camera.

If you used a mobile device to specify the settings, your settings are saved.

If you used a browser to specify the settings, click Save.
 Your settings are saved.

## Change Audio Sensitivity

- > To change audio sensitivity for a camera:
- 1. Tap the **Arlo** icon on your mobile device.

The Devices page displays.

2. Tap or click **Mode**.

A list of cameras displays.

3. Tap or click the Arlo Go camera.

A list of modes displays.

4. Tap or click **Edit** 📝 next to Armed.

The Edit Rule page displays.

5. Tap or click **Edit I** next to the rule.

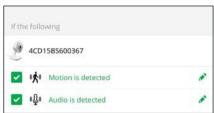

- 6. Under If the following, tap or click **Edit** 📝 next to Audio is detected.
- 7. Move the slider to the desired level of audio detection.

If you used a mobile device to specify the settings, your settings are saved.

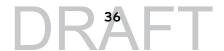

#### Modes, Rules, and Smart Alerts

If you used a browser to specify the settings, click Save.
 Your settings are saved.

### Manage Alerts

Arlo can push notifications to your smartphone, send you email alerts, or do both. To receive Arlo notifications on your phone, you must get the Arlo app.

Note: If you log out of the Arlo app on your smartphone or mobile device, you will stop receiving push notifications.

- To change the alert settings for a camera:
- 1. Tap the **Arlo** icon on your mobile device.

The Devices page displays.

2. Tap or click **Mode**.

A list of cameras displays.

3. Tap or click the Arlo Go camera.

A list of modes displays.

4. Tap or click **Edit M** next to Armed or your custom mode.

The Edit Rule page displays.

- 5. Under If the following, specify the motion detection and audio detection settings.
- 6. Under Then do the following, specify the settings for Arlo Go to respond to motion or sound detection by recording video.
- Under Alert, tap or click **Push Notification** to turn alerts on and off for your mobile device.
- 8. For email notifications, make sure that the **Email Alerts** check box is selected.
- 9. To specify an email address, tap or click **Edit** of next to Email Alerts and enter the email address.

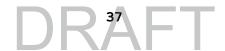

#### Create a Schedule

You can set a schedule to activate and deactivate cameras automatically. Schedules recur weekly. For example, the schedule for Tuesday is repeated every Tuesday as long as the schedule is turned on. Arlo is preconfigured with the following schedule:

- Monday through Friday, 8:00 a.m. to 5:00 p.m. All motion sensors are on.
- All other times. All motion sensors are off.
- To set a schedule for a camera:
- 1. Tap the **Arlo** icon on your mobile device.

The Devices page displays.

2. Tap or click **Mode**.

A list of cameras displays.

3. Tap or click the Arlo Go camera.

A list of available modes displays.

- 4. Tap or click **Schedule** .
- 5. Tap or click **Edit** 📝 next to Schedule.

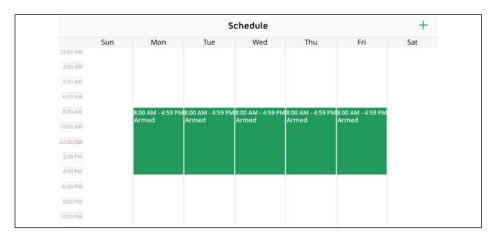

6. Drag the dividers to change the start and stop times.

DR<sup>38</sup>FT

### Add a Mode

You can add new modes to tell your Arlo Go camera what to do in certain situations. For example, you can set your Arlo Go camera to record videos when the motion sensor is activated and to alert you with an email message.

You can use the rules you create within modes and schedules to customize your Arlo Go camera. With Arlo Go cameras, you can create one rule for each mode.

#### > To add a mode for a camera:

1. Tap the **Arlo** icon on your mobile device.

The Devices page displays.

2. Tap or click **Mode**.

A list of cameras displays.

- 3. Tap or click the camera..
- 4. Tap or click **Add a Mode**.

The New Mode page displays.

5. Enter a name for the mode and tap or click **Next**.

The Trigger Device page displays.

6. Tap or click a device to select it and then tap or click **Next**.

Note: If you only have one device, your device is preselected.

7. If you want the selected device to perform an action only when motion is detected, tap or click **Next**.

Otherwise, select the check box for each trigger that you want to use and tap or click **Next**.

8. Set the Motion Sensitivity and Audio Detection Sensitivity using the sliders and tap or click **Next**.

If you are using the Arlo mobile app, the Motion Sensitivity and Audio Detection Sensitivity sliders are on separate screens.

DR<sup>39</sup>FT

#### Modes, Rules, and Smart Alerts

You can use the sliders to adjust the sensitivity of the motion sensor:

- Raise the sensitivity percentage to increase the number of videos that Arlo captures.
- Lower the sensitivity percentage to decrease the number of videos that Arlo captures.

Note: If you're not sure what motion sensitivity to use, you can use the motion detection test after you finish creating the mode. For more information about the motion detection test, see <x-ref to motion detection test>

- Select the device that you want to record video when motion or audio is detected and tap or click **Next**.
  - If you only have one device, your device is preselected.
- 10. Specify what you want your device to do when motion or audio is detected.
  - You can select **Record video** or **Do nothing**.
- 11. If you want to turn on the Arlo Go alarm when the device detects motion or sound, select the **Turn Alarm ON** check box.
- 12. Tap or click **Next**.
- 13. If you selected Record video, use the slider to specify how long you want your device to record when motion or audio is detected and tap or click **Next**.
- 14. If you selected **Turn Alarm ON**, set the sliders for Alarm Duration (in seconds) and Alarm Loudness and tap or click **Next**.
- 15. Select the notifications that you want to receive.
- 16. If you are using the Arlo mobile app, tap **Next**.
- 17. If you selected **Send email alert**, enter the email addresses that you want to receive alerts
- 18. If you are using the Arlo mobile app, tap **Next**.
  - If you are using a web browser, click **Finish**.
- 19. Review the summary of your settings and tap or click **Save**.
  - Your new mode is saved. You can now select it from the mode menu.

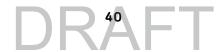

### **Motion Detection Activity Zones**

You can identify zones within the camera view where you want the Arlo Go camera to detect motion. These zones are called activity zones. You can also select which activity zone or zones detect motion.

#### Create an Activity Zone

- > To create an activity zone:
- 1. Tap the **Arlo** icon on your mobile device.

The Devices page displays.

2. Tap or click **Settings**.

The Settings page displays.

3. Tap or click My Devices.

A list of cameras displays.

4. Tap or click the camera.

The camera settings page displays.

5. Tap or click Video Settings.

The Video Settings page displays.

6. Under Activity Zones, tap or click **Create New Zone**.

An activity zone box displays in the camera feed image.

7. Move the box to the desired activity zone.

You can resize the box using the corner arrows.

8. Tap or click **Save**.

Your settings are saved.

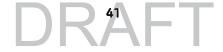

#### Modes, Rules, and Smart Alerts

#### Select an Activity Zone for a Rule

To select the activity zone where you want motion to be detected:

1. Tap the **Arlo** icon on your mobile device.

The Devices page displays.

2. Tap or click **Mode**.

A list of cameras displays.

3. Tap or click the Arlo Go camera.

A list of modes displays.

4. Tap or click the **Edit** icon **in** next to the mode.

The Edit Rule page displays.

Under If the following, tap or click Edit next to Motion is detected.
 The Motion Detection page displays.

6. Under Motion Detection Zones, tap or click the zone where you want the Arlo Go camera to detect motion.

If you used a mobile device to specify the settings, your settings are saved.

7. If you used a browser to specify the settings, click **Save**.

Your settings are saved.

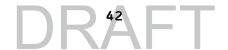

# 6. Settings

You can view and change the Arlo Go settings.

#### View Device Information

- > To view device information:
- 1. Tap the **Arlo** icon on your mobile device.

The Devices page displays.

2. Tap or click **Settings**.

The Settings page displays.

3. Tap or click My Devices.

A list of cameras displays.

4. Tap or click the camera.

The settings for the camera display.

5. Scroll down to the Version heading and view the firmware version, hardware version, and the serial number.

### Turn the Camera LEDs Off and On

The Arlo Go LEDs indicate the status of the camera. They can be useful during set up and are helpful when troubleshooting. You can turn the LEDs off and on. We recommend that you wait until your camera is streaming before turning off the LEDs...

If you turn off your camera's LEDs, the LEDs remain off until you turn them back on again. If you remove and replace your Arlo Go's battery while the camera is not plugged in, The LEDs light as usual while the camera is powering up, and then they turn off again as soon as the camera is done powering up.

- > To turn off the LED status light:
- 1. Tap the **Arlo** icon on your mobile device.

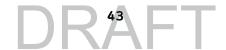

#### Settings

The Devices page displays.

2. Tap or click **Settings**.

The Settings page displays.

3. Tap or click My Devices.

A list of cameras displays.

4. Tap or click the camera.

The settings for the camera display.

5. Tap or click Status Light.

Your settings are saved.

### Change the Time Zone

- > To change the time zone:
- 1. Tap the **Arlo** icon on your mobile device.

The Devices page displays.

2. Tap or click **Settings**.

The Settings page displays.

3. Tap or click My Devices.

A list of cameras displays.

4. Tap or click the camera.

The settings for the camera display.

5. Tap or click **Time Zone**.

The Time Zone page displays.

- 6. Tap or click a time zone.
- 7. Tap or click **Done**.

Your settings are saved.

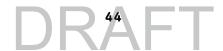

### Change the Video Resolution

The default video resolution is 720p. You can change this setting to a higher or lower resolution. Decreasing the resolution of Arlo Go videos reduces the required WiFi bandwidth.

#### > To change the video resolution:

1. Tap the **Arlo** icon on your mobile device.

The Devices page displays.

2. Tap or click **Settings**.

The Settings page displays.

3. Tap or click **My Devices**.

A list of cameras displays.

4. Tap or click the camera.

The settings for the camera display.

5. Tap or click **Video Settings.** 

The Video Settings page displays.

6. Tap or click **Video Resolution**.

The Video Resolution page displays.

- 7. Tap or click a setting.
- 8. Tap or click **Done**.

Your settings are saved.

### Turn Night Vision On and Off

We recommend that you turn off night vision if the Arlo Go camera is facing reflective surfaces, such as windows.

- > To turn night vision on and off:
- 1. Tap the **Arlo** icon on your mobile device.

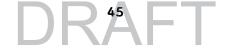

#### Settings

The Devices page displays.

2. Tap or click **Settings**.

The Settings page displays.

3. Tap or click My Devices.

A list of cameras displays.

4. Tap or click the camera.

The settings for the camera display.

5. Tap or click Video Settings.

The Video Settings page displays.

6. Tap or click **Night Vision**..

Your settings are saved.

### Turn the Microphone Off and On

- > To turn the microphone off and on:
- 1. Tap the **Arlo** icon on your mobile device.

The Devices page displays.

2. Tap or click **Settings**.

The Settings page displays.

3. Tap or click My Devices.

A list of cameras displays.

- 4. Tap or click the camera.
- Tap or click Audio Settings.

The Audio Settings page displays.

6. Tap or click Microphone.

Your settings are saved.

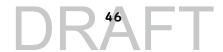

### Change the Speaker Settings

You can turn the speaker off and on and you can control the volume on your camera settings.

- > To change the speaker setting:
- 1. Tap the **Arlo** icon on your mobile device.

The Devices page displays.

2. Tap or click **Settings**.

The Settings page displays.

3. Tap or click My Devices.

A list of cameras displays.

- 4. Tap or click the camera.
- Tap or click Audio Settings.

The Audio Settings page displays.

- 6. To turn the speaker off and on, tap or click **Speaker**.
- 7. To change the speaker volume, move the **Speaker Volume** slider.

Your settings are saved.

### Specify Power Management

You can choose power management settings to optimize battery life, video quality, or a balance of both.

Note: In addition to these settings, usage also affects battery life. The following factors can reduce battery life:

- Extremely cold temperatures (below 32°F or 0°C)
- Low lighting
- Frequent motion triggering
- Longer video recordings
- Low LTE signal strength)

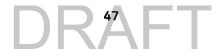

#### > To change your power management settings:

1. Tap the **Arlo** icon on your mobile device.

The Devices page displays.

2. Tap or click **Settings > My Devices**.

The My Devices page displays.

- 3. Select the camera whose power management settings you want to change.
- 4. Tap or click Video Settings.
- Under POWER MANAGEMENT, select a power setting:
  - To extend your battery life, select **Best Battery Life**. This setting reduces video quality but improves battery life.
  - For the best video quality, select **Best Video**. This setting reduces battery life but provides the best video quality.
  - · To balance battery life and video quality, select **Optimized**.

### Update the Firmware

Firmware updates are released automatically to all connected Arlo devices. Automatic updates happen between 3:00 a.m. and 5:00 a.m. to minimize camera downtime.

If the firmware update is a major one, you might be unable to stream from your camera until your firmware is updated. You can wait until the update happens automatically between 3:00 a.m. and 5:00 a.m., or you can update your firmware manually.

Note: Even when you cannot view your camera live, motion and sound detection still work and your camera still records based on the currently selected mode.

#### > To update your Arlo Go firmware manually:

1. Tap the **Arlo** icon on your mobile device.

The Devices page displays.

2. Tap or click **Settings > My Devices**.

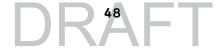

The My Devices page displays.

- 3. Select the Arlo Go camera that you want to update.
- 4. Tap or click **Device Info > Firmware > Update**.

WARNING: Do not disconnect your camera, open the battery door, or remove the battery while the firmware update is in progress.

5. Wait for the firmware update to complete.

The camera's LED blinks amber and blue while the firmware is downloading and installing. After the firmware is installed, the camera reboots and the LED is off. When the LED lights again and the pattern stops changing, your camera is available to stream.

### View or Change Cellular Network Settings

- > To view or change cellular network settings:
- 1. Tap the **Arlo** icon on your mobile device.

The Devices page displays.

2. Tap or click **Settings**.

The Settings page displays.

3. Select the Arlo Go camera.

The My Devices page displays.

4. Scroll down to the NETWORK section.

This section displays technical information about the Arlo Go camera's cellular network connection settings.

5. To view or change APN settings, tap or click **APN Settings**.

The Edit APN page displays.

Changing the APN might cause your camear to be unreachable to the network. Do not change these settings unless instructed to do so by network support.

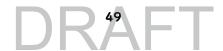

#### Restart the Camera

#### > To restart the camera:

1. Tap the **Arlo** icon on your mobile device.

The Devices page displays.

2. Tap or click **Settings**.

The Settings page displays.

3. Tap or click My Devices.

A list of cameras displays.

4. Tap or click the camera.

The settings for the camera display.

5. Scroll down and Tap or click **Restart**.

The camera restarts.

### Reset the Camera to Its Factory Settings

Resetting the camera to its factory settings erases the camera's current settings and removes the camera feed from your Arlo app..

- > To reset the camera to its factory settings:
- 1. Tap the **Arlo** icon on your mobile device.

The Devices page displays.

2. Tap or click **Settings**.

The Settings page displays.

3. Select the Arlo Go camera.

The My Devices page displays.

- 4. Scroll down to the bottom of the page.
- 5. Tap or click **Factory Settings**.

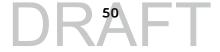

- 6. Tap or click **Yes**.
- 7. Follow the onscreen instructions to display a QR code and to position it in front of the Arlo Go camera.
- 8. When the Arlo Go camera makes a chime sound, tap or click Yes.

The camera resets to its factory settings and the camera feed no longer displays in your Arlo app.

### Remove a Camera From Your Account

- > To remove a camera from your account:
- 1. Tap the **Arlo** icon on your mobile device.

The Devices page displays.

2. Tap or click **Settings**.

The Settings page displays.

3. Tap or click **My Devices**.

A list of cameras displays.

4. Tap or click the camera.

The settings for the camera display.

5. Scroll down and click **Remove Device**.

The camera is removed from your account and its settings are deleted.

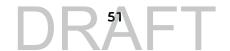

# 7. Manage Your Subscription Plan

Every Arlo Go camera includes free Basic service that offers basic features and functionality. When activating your Arlo Go camera, you can choose between the Basic, Premier, and Elite service plans.

### Subscription Plans

Upgrading to a paid service level gives you the ability to expand your Arlo Go camera to suit your specific needs. Depending on your service level, you can add cameras or cloud storage and share recordings with friends and family. For information about service plans, visit <a href="http://bit.ly/1AQGR9k">http://bit.ly/1AQGR9k</a>.

You can upgrade a Basic or Premier subscription at any time. When you upgrade from a paid subscription to a higher service level, the system calculates any unused portion of the current term and deducts that prorated amount from the total cost of the upgrade. You can also select a Continuos Video Recording (CVR) plan.

### Renew Your Service Plan

Monthly plans automatically renew each month until you upgrade to an annual plan or cancel, effective the next billing cycle. Annual plans autorenew by default but can be configured to expire at the end of the current annual term.

### Select a Premier or Elite Subscription Plan

- > To select a Premier or Elite subscription plan:
- 1. Tap the **Arlo** icon on your mobile device.

The Devices page displays.

2. Tap or click **Settings**.

The Settings page displays.

3. Under Account, tap or click **Subscription**.

The Subscription page displays.

4. Tap or click **Change Subscription**.

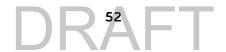

#### Manage Your Subscription Plan

The Subscription Plan page displays.

- 5. To change to a Premier or Elite plan, tap or click **SELECT**.
- 6. Follow the onscreen instructions to change your subscription.

After your payment is processed, Your service level information is updated on the Subscription page.

### Start or Stop a Continuos Video Recording Plan

Continuous video recording, or CVR, is an optional feature available on Arlo Go cameras. CVR records all the action 24/7 so that you can rewind any camera to any minute of any day and catch anything you missed.

- > To start or stop a CVR subscription plan:
- 1. Tap the **Arlo** icon on your mobile device.

The Devices page displays.

2. Tap or click **Settings**.

The Settings page displays.

3. Under Account, tap or click **Subscription**.

The Subscription page displays.

4. Tap or click **Change Subscription**.

The Subscription Plan page displays.

5. Tap or click **No changes? Continue**.

The Continuous Video Recording (CVR) plan page displays.

6. Follow the onscreen instructions.

An email message is sent to you to confirm the service level update, the effective date, and any prorated refund amount for any unused portion of the current term.

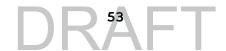

### 8. Arlo Connect

Arlo Connect is a simple way to integrate Arlo devices into other smart home platforms using standard and secure cloud integration.

#### Use Arlo With IFTTT

You can use the Arlo app with IFTTT (If This Then That), a free cloud-based service that connects smart home devices and applications.

To add Arlo to your IFTTT app, visit ifttt.com/arlo.

To learn more about Arlo and IFTTT, visit arlo.com/community.

### Use Arlo Cameras With SmartThings

You can integrate your Arlo cameras into the SmartThings app, so all your smart devices work together. For example, if your Arlo camera detects motion, SmartThings can tell your Aeon Labs Siren to trigger your alarm. For more information, see *Chapter 8. Use SmartThings With Arlo Cameras* on page 49

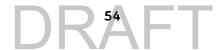

## 9. Use SmartThings With Arlo Cameras

With Samsung SmartThings, you can integrate your Arlo cameras into the SmartThings app, so all your smart devices can work together. For example, if your Arlo camera detects motion, SmartThings tells your Aeon Labs Siren to trigger your alarm.

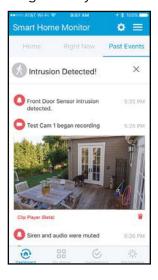

Arlo camera feed integrated into the SmartThings app

After you integrate your Arlo Wire-Free Cameras into the SmartThings app, you must use the SmartThings app to configure your modes and rules. If you try to edit your modes and rules in the Arlo app, you will disarm the SmartThings mode. You can continue to use the Arlo app to view the library.

Note: After syncing your Arlo cameras with the SmartThings app, a SmartThings mode displays in your Arlo app. Your Arlo system must remain in the SmartThings mode for your system to work correctly with the SmartThings app. All mode configuration must be done in the SmartThings app. If you choose to no longer use the SmartThings app, delete the SmartThings mode in your Arlo app, and delete the Arlo cameras from the things menu in the SmartThings mobile app.

### Prepare Arlo to Work With SmartThings

### Use Arlo Camera Names That Are Easy to Recognize

Before integrating your cameras with the SmartThings app, make sure that the names of your cameras are easy to understand. If you choose not to rename your cameras, the camera's serial number becomes the camera's name in the SmartThings app.

For information about how to change the camera names, see *Name Your Cameras* on page 25.

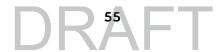

#### Disarm Your Cameras

When you integrate your Arlo Wire-Free cameras with SmartThings, a new SmartThings mode is created in the Arlo app. Because SmartThings manages your Arlo cameras, they must be in Disarmed mode before you can begin the integration setup. You cannot use Schedule mode or Geofencing mode at the same time as SmartThings mode. You must also disable any IFTTT recipes that change the Arlo system mode.

- > To disarm your cameras:
- 1. Tap the **Arlo** icon on your mobile device.

The Cameras page displays.

2. Tap or click **Mode**.

A list of cameras displays.

- 3. Tap or click the camera.
  - The Mode page displays.
- 4. Tap Disarmed.
- 5. Exit the Arlo app.

# Integrate Your Arlo Cameras With the SmartThings App

#### To integrate your Arlo cameras into the SmartThings app:

- 1. Make sure that your cameras are disarmed in the Arlo app.
  - See Disarm Your Cameras on page 56.
- 2. Launch the SmartThings mobile app.
- 3. If you do not own a SmartThings account, visit https://support.smartthings.com/hc/en-us/articles/205380634-Setting-up-an-account-the-Hub-and-Things to create an account.
- 4. Log in to your SmartThings app.
- 5. Tap Marketplace > Things > Safety and Security.

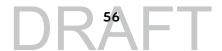

#### Use SmartThings With Arlo Cameras

- 6. Tap Cameras > Arlo.
- 7. Tap Arlo (connect).
- 8. Tap Connect to Arlo.
- 9. Enter your Arlo login credentials
- 10. On the bottom of the page, accept the Privacy Policy.
- 11. Tap **Done** at the upper-right corner.
- 12. Tap **Connect to Arlo Cameras** and select the cameras that you want to sync with the SmartThings app.

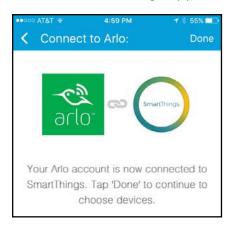

- 13. Tap Done > Next > Done.
- 14. Tap My Home > Things.
- 15. To change your camera's settings, tap the settings icon.

Note: Repeat this step for each camera that you synced with your SmartThings app.

Your Arlo Wire-Free Cameras are in the SmartThings  $\stackrel{\longleftarrow}{\Longrightarrow}$  mode in your Arlo app.

For more information about integrating your Arlo cameras into the SmartThings app, visit

DRAFT

### Adjust the Motion Sensitivity Level

When you integrate Arlo into the SmartThings app, the motion sensitivity for each camera is set to a default of 80. If your camera works more effectively at a different setting, you can use the Arlo app to change it.

#### > To adjust the motion sensitivity level:

1. Tap the **Arlo** icon on your mobile device.

The Cameras page displays.

2. Tap or click **Mode**.

A list of cameras displays.

3. Tap or click the camera.

The Mode page displays.

4. If you are not sure what motion sensitivity level you have been using, tap or click **Edit** next to Armed mode.

The Edit Rule page displays.

- 5. Tap or click **Edit** 📝 next to the rule that you want to edit.
- 6. Under If the following, tap or click **Edit** in next to Motion is detected.

  The Motion detection settings page displays.
- 7. Note the motion sensitivity setting, but do not select Armed mode...
- 8. Return to the Mode page.
- 9. Tap or click **Edit** 📝 next to SmartThings mode.

The Edit Rule page displays.

- 10. Tap or click **Edit** 📝 next to the rule that you want to edit.
- 11. Under If the following, tap or click **Edit** onext to Motion is detected.

  The Motion detection settings page displays.
- 12. Set the motion sensitivity level to match the setting that you viewed in Step 7.

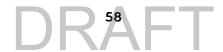

### Adjust Push Notifications

When you integrate Arlo with SmartThings, the Arlo app sends push notifications to the SmartThings app. Then the SmartThings app sends you notifications about Arlo and your other smart things. If you still receive push notifications from Arlo, on your smartphone, use your smartphone settings to turn off the Arlo notifications. Email notifications are not needed.

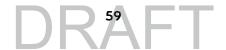

# 10.Troubleshooting

### Check Arlo Go's LTE Signal Strength

- To check your Arlo Go's LTE signal strength:
- 1. Tap the **Arlo** icon on your mobile device.

The Devices page displays.

- 2. Find your Arlo Go camera.
- 3. Tap or click **Settings**.
- 4. Scroll down to the NETWORK section.

AT&T signal strength displays in this section.

5. If your camera has 0, 1, or 2 bars of LTE signal strength, consider moving your Arlo Go camera to a location with better signal strength.

If your camera normally has at least three bars of signal strength, bad weather or heavy LTE network usage might be weakening your camera's LTE connection. Wait 30-60 minutes and check again to see if coverage improves. If coverage is consistently bad for two or more days, consider moving your Arlo Go camera to a location with better signal strength.

### Check Arlo Go's Battery Level

- > To check your Arlo Go's battery level:
- 1. Tap the **Arlo** icon on your mobile device.

The Devices page displays.

2. Find your Arlo Go camera.

If the battery icon is yellow or red, recharge your Arlo Go camera's battery or insert a fully charged battery.

If the battery icon is black, the battery level is not low enough to cause streaming problems.

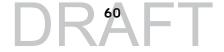

### Arlo Go Is Not Streaming on a Mobile Device

- > To troubleshoot problems with your Arlo Go video stream:
- 1. Make sure that your mobile device has good LTE signal strength.

If your Arlo Go's LEDs light amber and blink rapidly, your Arlo Go is in an LTE coverage area but can't connect to the Arlo cloud. See *Arlo Go has LTE service* but can't connect to the Arlo cloud on page 60..

If your Arlo Go's LEDs light amber and blink slowly, the camera is outside of the LTE coverage area.

For more information about your Arlo Go's LED behavior, see *Camera LED Guide* on page 14.

- 2. Move your Arlo Go camera to an area with better LTE coverage.
- 3. Make sure that your Arlo Go camera has at least three bars of LTE signal strength.

Low signal strength can cause the camera to stream intermittently. See *Check Arlo Go's LTE Signal Strength* on page 60.

- 4. Make sure that your Arlo Go is at least 6 ½ feet (2 meters) away from any Wi-Fi enabled devices, major electrical equipment, large metal or concrete objects, or other sources of signal interference.
- 5. Make sure that your Arlo Go's battery is not low.

A low battery can cause the camera to stream intermittently. See *Check Your Arlo Go's Battery Level* on page 61.

6. If you still cannot see Arlo Go video streams after completing these troubleshooting steps, contact Arlo Support to speak to an expert.

### Cannot View Arlo Live Streaming in a Web Browser

Your Arlo Go camera on a computer, your web browser or your Internet network might be causing the streaming problem.

The Arlo web client uses the Adobe Flash plug-in to display your camera streams in a browser. Make sure that your browser is not blocking the plug-in and that you are using the latest version of Adobe Flash.

Your router might be blocking the ports to which Arlo sends data. To ensure that Arlo can stay connected, you must keep the ports 443 and 80 open on your router:

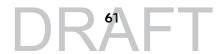

#### Troubleshoot an Offline Arlo Go Camera

- > To troubleshoot when your Arlo Go camera is offline:
- 1. Unplug your Arlo Go camera, remove the battery, reinsert the battery, and notice the camera LED behavior when the door is closed.
  - If the LED does not light, check to make sure that the battery is installed in the correct orientation and that the battery is not dead.

If the battery is low or dead, plug in the camera or insert a fully charged battery.

· If the LED blinks blue very slowly, the camera is starting up.

Wait 20-30 seconds, until the LED pattern stops changing.

- 2. Note the LED behavior after the camera is done starting up:
- The LED blinks blue rapidly. The camera is connected to the cloud.

Log out of the Arlo app on your mobile device or web browser and log back in again. If your camera still appears offline in the Arlo app, contact Arlo Support to speak to an expert.

• The LED blinks blue and purple. The camera is connecting to the network and the cloud.

Wait for the LED behavior to stop changing and check it again.

- The LED lights solid blue. The camera is not connected to an Arlo account. Complete the new camera setup process.
- The LED lights solid amber. No SIM card is inserted or the SIM card is damaged.

Contact AT&T Support for a new SIM card.

• The LED blinks amber slowly. Your camera does not have LTE network coverage.

Move the camera to an area with LTE coverage.

- The LED blinks amber rapidly. The camera is connected to the cellular network, but it cannot connect to the cloud.
- The LED blinks amber and blue. The camera is receiving a firmware upgrade. Do not open the battery compartment or unplug the camera until the upgrade is complete and the camera is done rebooting. Wait for the LED to turn off for several seconds, turn back on again, slowly blink blue for 20-30 seconds, and settle into a new behavior.

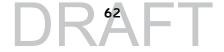

#### Troubleshooting

Note: If the LED blinks blue slowly during the startup process and then shows a different color briefly before it turns off, you might have the LED turned off in your settings. If your camera is still offline and you missed the behavior that the LED was showing right before it turned off, repeat steps 1 and 2 and pay close attention to the LED.

3. If your camera is still offline, visit Arlo Support to speak with an expert.

### Not Receiving Push Notifications

You must be logged in to the Arlo app to receive Arlo alerts on your smartphone or mobile device. Arlo registers your device for push notification when you log in. If you used the logout option instead of simply exiting the app, you must log back in to the app. You receive Arlo alerts even if your device is sleeping.

If you did all of the following and are still not getting Arlo Go alerts,

#### Check the Rules Settings for Armed Modes

Check the rules in your modes. Make sure that Push Notification is enabled in the Armed mode or in a custom mode if you created one.

- > To check push notification in the Armed mode setting:
- 1. Tap the **Arlo** icon on your mobile device.

The Devices page displays.

2. Tap or click the **Mode** button.

A list of cameras displays.

3. Select the Arlo Go camera.

A list of modes displays.

4. Tap or click the **Edit** icon **in** next to Armed.

The Edit Rule page displays.

- 5. Under Alert, make sure that the **Push Notification** check box is selected.
- 6. Save your changes.

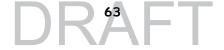

#### Troubleshooting

#### Check the Arlo App Settings on an iOS Device

Make sure that you allow the Arlo app to receive push notifications. The Arlo app push notifications can be disabled on iOS and Android devices.

- > To allow Arlo push notifications on iOS devices:
- 1. Tap the **Settings** icon for your iOs device.
- Select Notifications > Arlo...

The Arlo notification settings display.

3. Make sure that **Allow Notification** is selected.

#### Check the Arlo App Settings on an Android Device

- > To allow Arlo push notifications on Android devices:
- 1. Tap the **Settings** icon for your Android device.
- 2. Select Application Manager > Arlo.

The Arlo notification settings display.

3. Make sure that the **Show Notifications** setting is enabled.

#### If You Said No to Push Notifications at Installation

When you install the Arlo app for the first time, to receive alerts, you must select **Allow** when asked if you want Arlo to send you push notifications. For iOS apps, after you respond to this alert, it is not presented again unless the device is restored or the app is uninstalled for at least a day.

If you said no on an iOS device, uninstall the app, wait for a day, and then reinstall it, and allow notifications. If you do not want to wait a day before you reinstall the app, you can use the system clock on your device to simulate a day. Set the system clock forward a day or more, turn your device off, and then turn the device back on. After you reinstall the app, return the system clock to the correct setting.

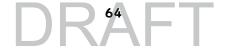

# 11. Rechargeable Battery Safety

### Safety Rules for Arlo Go Rechargeable Batteries

Arlo Go Wire-Free HD Security Cameras use rechargeable batteries and can go wherever you need them. But ALL batteries can EXPLODE, CATCH FIRE, and CAUSE BURNS if disassembled, punctured, cut, crushed, short-circuited, incinerated, or exposed to water, fire, or high temperatures, so you need to handle them with care.

To use Arlo Go rechargeable batteries safely, follow these guidelines:

- · ALWAYS store spare batteries in a cool, dry, ventilated area.
- ALWAYS make sure that the battery compartment is clean and free of any debris before inserting new batteries.
- ALWAYS make sure the battery contacts are aligned.
- · ALWAYS keep all batteries away from children.
- ALWAYS follow local waste and recycling laws when throwing used batteries away.
- ALWAYS use an Arlo Go power adapter or an Arlo Go Charging Station (sold separately) to charge Arlo Go rechargeable batteries.
- NEVER place Arlo Go rechargeable batteries in a pocket, purse, or other receptacle, especially those containing metal objects.
- NEVER store Arlo Go rechargeable batteries with hazardous or combustible materials.
- NEVER let an Arlo Go rechargeable battery or battery compartment get wet—before, during, or after installation. (Remember your camera itself is weatherproof, but its interior battery compartment and batteries aren't).
- NEVER disassemble, cut, crush, puncture, short-circuit, dispose of in fire or water, or expose your Arlo Go rechargeable battery to temperatures above 60°C (140°F).

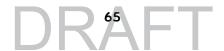

#### Rechargeable Battery Safety

### Safety Rules for Arlo Go Charging Station

The Arlo Go Charging Station is sold separately. You can use the charging station to charge one or two Arlo Go rechargeable batteries. For more information about the Arlo Go Charging Station, see the instructions that are included in the Arlo Go Charging Station package.

When using the Arlo Go Charging Station, follow these guidelines to avoid personal injury and property damage from, but not limited to, the risk of electric shock or fire:

- Charge only Arlo Go Rechargeable Batteries compatible with the Arlo Go Charging Station. Charging other batteries may cause them to leak, rupture, or explode.
- Use the charger only in dry locations. Keep away from rain, snow, or excessive moisture.
- · Do not operate the charging station if it or its cord is damaged.
- Do not disassemble, modify, or attempt to use the charging station as a power source.
- Do not disassemble the battery, dispose of the battery in fire, put the battery in backward, mix it with used or other battery types, or short circuit the battery. The battery might ignite, explode, leak, or get hot, causing injury.

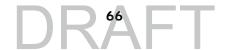

#### **Federal Communication Commission Interference Statement**

This device complies with Part 15 of the FCC Rules. Operation is subject to the following two conditions: (1) This device may not cause harmful interference, and (2) this device must accept any interference received, including interference that may cause undesired operation.

This equipment has been tested and found to comply with the limits for a Class B digital device, pursuant to Part 15 of the FCC Rules. These limits are designed to provide reasonable protection against harmful interference in a residential installation. This equipment generates, uses and can radiate radio frequency energy and, if not installed and used in accordance with the instructions, may cause harmful interference to radio communications. However, there is no guarantee that interference will not occur in a particular installation. If this equipment does cause harmful interference to radio or television reception, which can be determined by turning the equipment off and on, the user is encouraged to try to correct the interference by one of the following measures:

- Reorient or relocate the receiving antenna.
- Increase the separation between the equipment and receiver.
- Connect the equipment into an outlet on a circuit different from that to which the receiver is connected.
- Consult the dealer or an experienced radio/TV technician for help.

**FCC Caution:** Any changes or modifications not expressly approved by the party responsible for compliance could void the user's authority to operate this equipment.

This transmitter must not be co-located or operating in conjunction with any other antenna or transmitter.

#### **Radiation Exposure Statement:**

This equipment complies with FCC radiation exposure limits set forth for an uncontrolled environment. This equipment should be installed and operated with minimum distance 24cm between the radiator & your body.

#### **Industry Canada statement:**

This device complies with ISED's licence-exempt RSSs. Operation is subject to the following two conditions: (1) This device may not cause harmful interference, and (2) this device must accept any interference received, including interference that may cause undesired operation.

Le présent appareil est conforme aux CNR d' ISED applicables aux appareils radio exempts de licence. L'exploitation est autorisée aux deux conditions suivantes : (1) le dispositif ne doit pas produire de brouillage préjudiciable, et (2) ce dispositif doit accepter tout brouillage reçu, y compris un brouillage susceptible de provoquer un fonctionnement indésirable.

#### **Radiation Exposure Statement:**

This equipment complies with ISED radiation exposure limits set forth for an uncontrolled environment. This equipment should be installed and operated with minimum distance 34cm between the radiator & your body.

#### **Déclaration d'exposition aux radiations:**

Cet équipement est conforme aux limites d'exposition aux rayonnements ISED établies pour un environnement non contrôlé. Cet équipement doit être installé et utilisé avec un minimum de 34cm de distance entre la source de rayonnement et votre corps.